## **Edit Log Report**

Last Modified on 13/06/2025 4:17 pm AEST

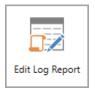

The instructions in this article relate to *Edit Log Report*. The icon may be located on your *StrataMax Desktop* or found using the *StrataMax Search*.

This report will display the details of any transactions that have been edited manually.

## **Edit Log Report**

- 1. Search or select *Edit Log Report*.
- 2. In the *Select A/c's* tab, you can either tag specific codes or leave them all blank, which will display all codes.
- 3. In the Set Limits tab, you can enter multiple filters to limit transactions displayed in the report.
- 4. Under the *Conditions* tab, the following can be adjusted:
  - Report Order: Select the appropriate sort order.
  - Ticking the *Ignore No Prints* tick box <u>will</u> display transactions that have been hidden in the Transaction Report Manager.
  - Include Sub-Headings will display any Header account codes applicable to the transactions.
  - Include Nil Amount Items.
  - Prepare data for Printer.
  - Add Account Names displays the account names when the Change View button is clicked in the report window (see step 7).
- 5. If you want to search multiple buildings, click the *Change Building* button and tag multiple or all buildings.
- 6. Proceed to show all codes.
- 7. In the new window you can click...
  - Change View, which will reveal more columns with further information.
  - Export, which will open the report in Excel.
  - *Print*, which will print the report to the configured printer.

Example: Edit Log Transaction List report.